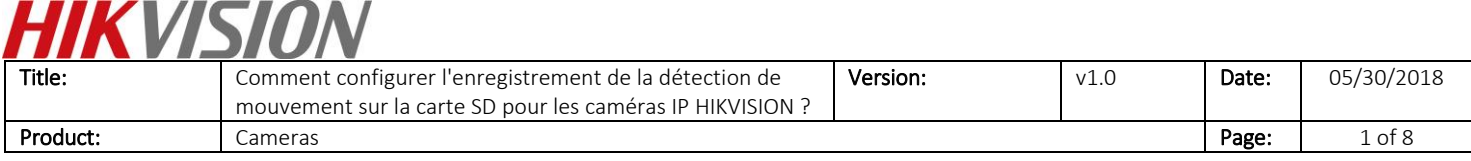

#### Préparation

- 1. Carte SD de moins de 128 Go.
- 2. L'appareil photo prend en charge le stockage embarqué.

## **Comment configurer l'enregistrement de la détection de mouvement sur la carte SD pour les caméras IP HIKVISION ?**

1. Installez la carte SD dans la caméra

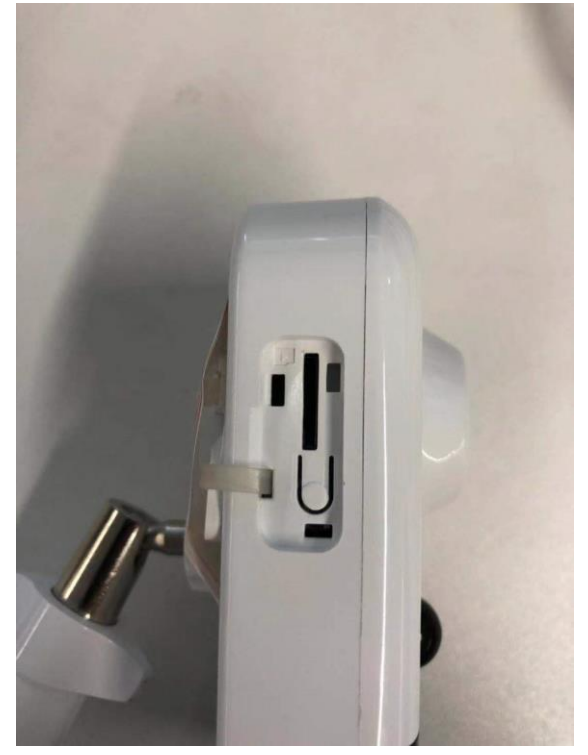

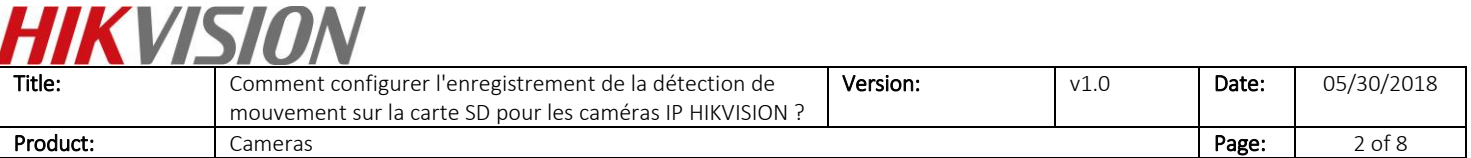

2. Lancez le logiciel SADP et toutes les caméras IP du même réseau local seront affichées dans le logiciel. Configurez l'adresse IP de la caméra (par exemple 10.9.97.19).

| $\odot$ $\Box$ $\times$<br><b>SADP</b>                                   |                   |                        |          |                |        |     |                                                       |  |  |                                    |                            |                                           |
|--------------------------------------------------------------------------|-------------------|------------------------|----------|----------------|--------|-----|-------------------------------------------------------|--|--|------------------------------------|----------------------------|-------------------------------------------|
| Total number of online devices: 15<br><b>Unbind</b><br>Refresh<br>Export |                   |                        |          |                |        |     |                                                       |  |  | <b>I</b> Modify Network Parameters |                            |                                           |
|                                                                          | $\blacksquare$ ID | -   Device Type        | I Status | I IPv4 Address | I Port |     | Enhanced SDK Servic   Software Ver   IPv4 Gate   HTTP |  |  | Enable DHCP<br>Enable Hik-Connect  |                            |                                           |
| $\Box$                                                                   | 001               | DS-2DP1636Z-D          | Active   | 10.9.97.36     | 8001   | N/A | V5.3.15build  10.9.97.254 80                          |  |  |                                    |                            |                                           |
| o.                                                                       | 002               | iDS-2CD8426G0/F-I      | Active   | 10.9.97.84     | 8000   | N/A | V5.4.64build  10.9.97.254 80                          |  |  |                                    |                            | Device Serial No.: DS-2CD2743G0-IZS201808 |
| $\Box$                                                                   | 003               | DS-2TD4136-25          | Active   | 10.9.97.88     | 8000   | N/A | V5.5.2build 1 10.9.97.254 80                          |  |  |                                    | IP Address: 10.9.97.19     |                                           |
| 0                                                                        | 004               | DS-2CD7A85G0-IZS       | Active   | 10.9.97.85     | 8000   | N/A | V5.5.81build  10.9.97.254 80                          |  |  |                                    | Port: 8000                 |                                           |
| $\Box$                                                                   | 005               | DS-2TD2136-15          | Active   | 10.9.97.28     | 8000   | N/A | V5.5.0build 1 10.9.97.254 80                          |  |  |                                    | Subnet Mask: 255.255.255.0 |                                           |
| o                                                                        | 006               | DS-2CD55C5G0-IZS       | Active   | 10.9.97.55     | 8000   | N/A | V5.5.81build  10.9.97.254 80                          |  |  |                                    | Gateway: 10.9.97.254       |                                           |
| $\Box$                                                                   | 007               | <b>NNC-8000-4KB</b>    | Active   | 10.9.97.44     | 8000   | N/A | V5.5.3build 1 10.9.97.254 80                          |  |  | IPv6 Address:                      |                            |                                           |
| o.                                                                       | 008               | <b>CMIP75122F-SE</b>   | Active   | 10.9.97.23     | 8000   | N/A | V5.4.5build 1 10.9.97.254 80                          |  |  | IPv6 Gateway:                      |                            |                                           |
|                                                                          | $\sqrt{ }$ 009    | DS-2CD2743G0-IZS       | Active   | 10.9.97.19     | 8000   | N/A | V5.5.61build  10.9.97.254 80                          |  |  | IPv6 Prefix Length: $\bigcap$      |                            |                                           |
| α.                                                                       | 010               | IPC-D640H-Z            | Active   | 10.9.97.49     | 8000   | N/A | V5.5.52build  10.9.97.254 80                          |  |  | HTTP Port: 80                      |                            |                                           |
| $\Box$                                                                   | 011               | DS-2CD7A26G0/P- Active |          | 10.9.97.76     | 8000   | N/A | V5.5.60build  10.9.97.254 80                          |  |  |                                    | Security Verification      |                                           |
| $\Box$                                                                   | 012               | iDS-2PT9122IX-D/S      | Active   | 10.9.97.14     | 8000   | N/A | V5.4.10build  10.9.97.254 80                          |  |  |                                    |                            |                                           |
| $\Box$                                                                   | 013               | <b>iDS-2CD6810F/C</b>  | Active   | 10.9.97.68     | 8000   | N/A | V5.4.71build  10.9.97.254 80                          |  |  |                                    |                            |                                           |
| α.                                                                       | 014               | DS-2DF6A236X-AEL       | Active   | 10.9.97.62     | 8000   | N/A | V5.5.8build 1 10.9.97.254 80                          |  |  | Admin Password: 00000000           |                            |                                           |
| $\Box$                                                                   | 015               | iDS-2VS235-F836        | Active   | 10.9.97.83     | 8022   | N/A | V5.5.4build 1 10.9.97.254 80                          |  |  |                                    |                            |                                           |
|                                                                          |                   |                        |          |                |        |     |                                                       |  |  |                                    |                            |                                           |
|                                                                          |                   |                        |          |                |        |     |                                                       |  |  |                                    | Modify                     |                                           |
|                                                                          |                   |                        |          |                |        |     |                                                       |  |  |                                    |                            | <b>Forgot Password</b>                    |

3. Entrez l'adresse IP (10.9.97.19) dans le navigateur IE pour vous connecter.

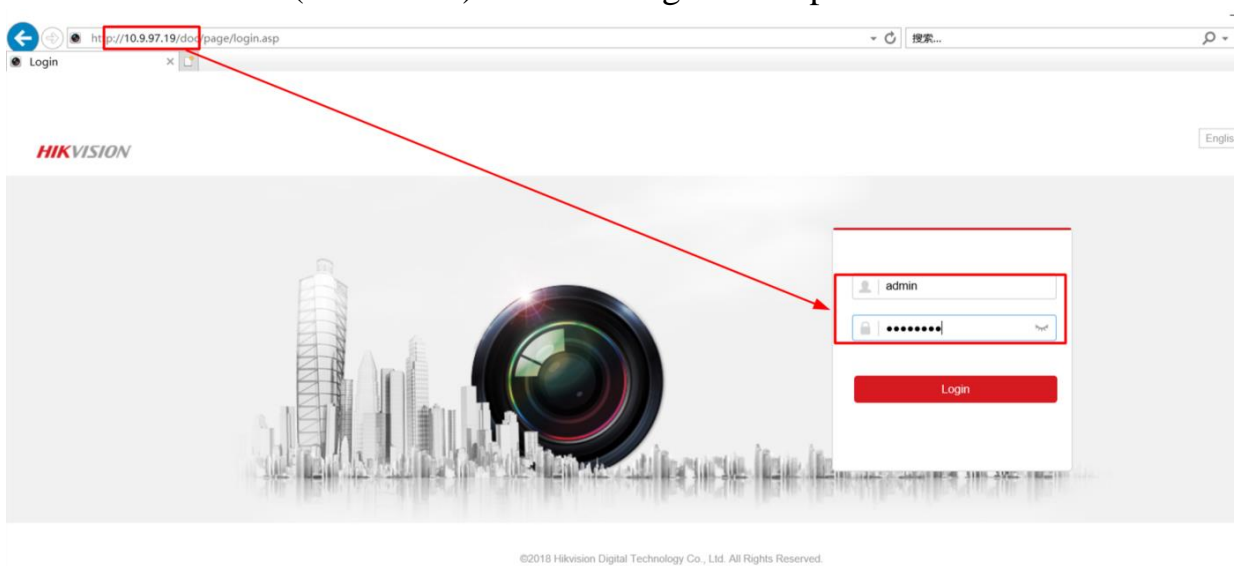

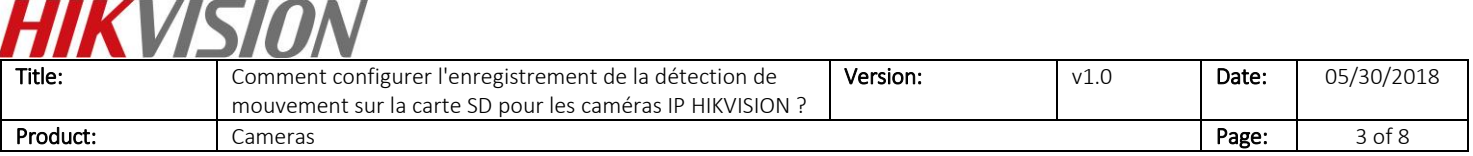

### 4. Allez dans «Configuration »> «Advanced configuration »> «Storage »> «Storage management », puis formatez la carte SD.

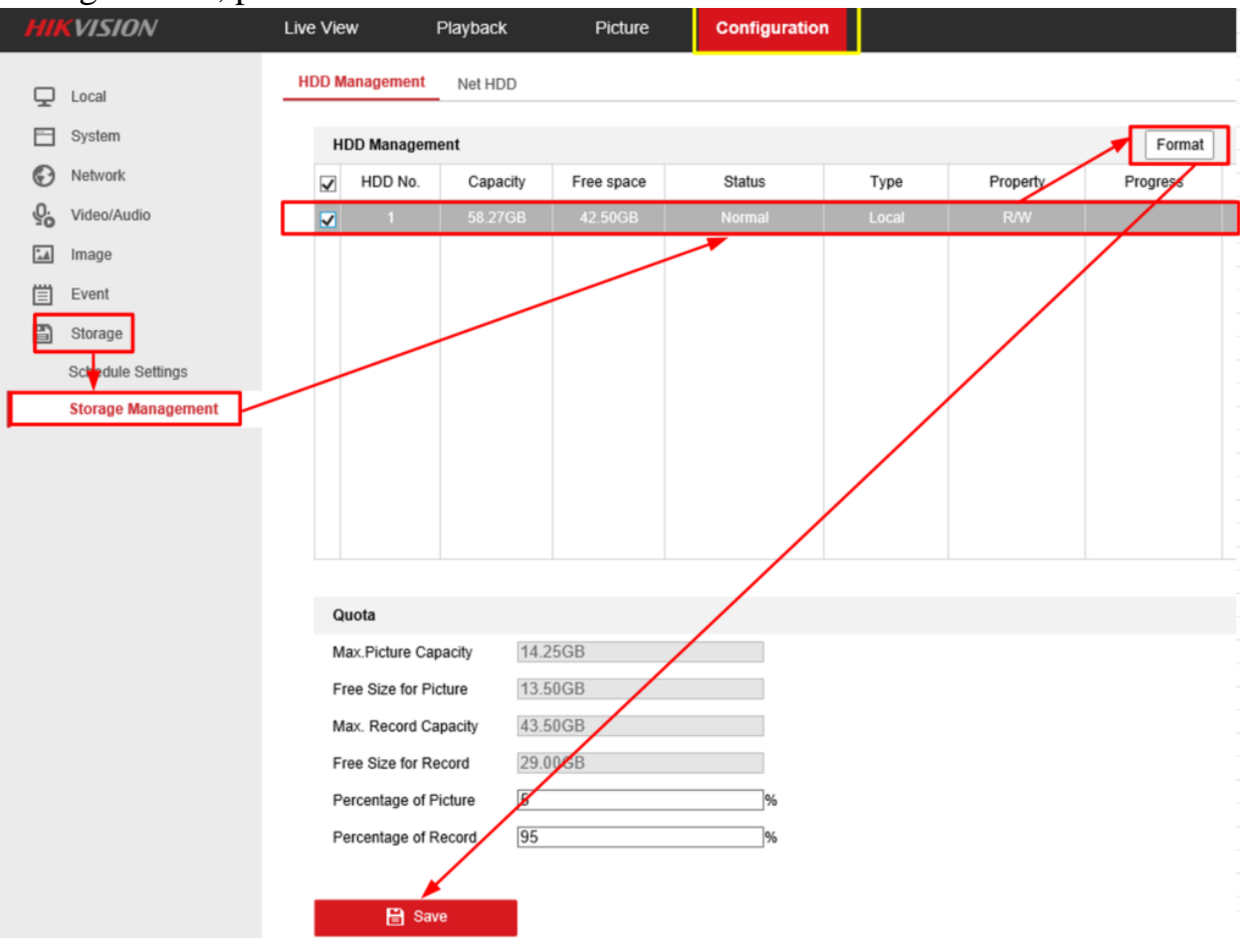

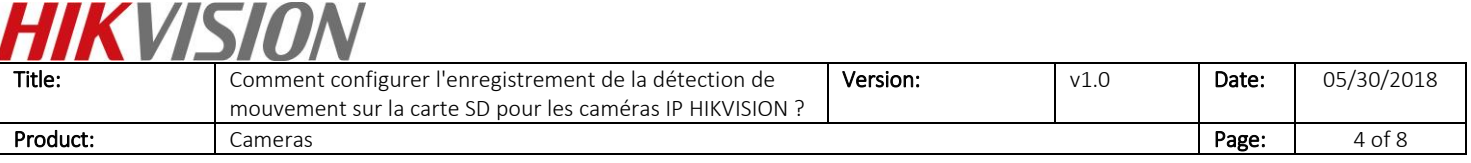

#### 5. Allez à «Record Schedule », puis activez «Record Schedule ».

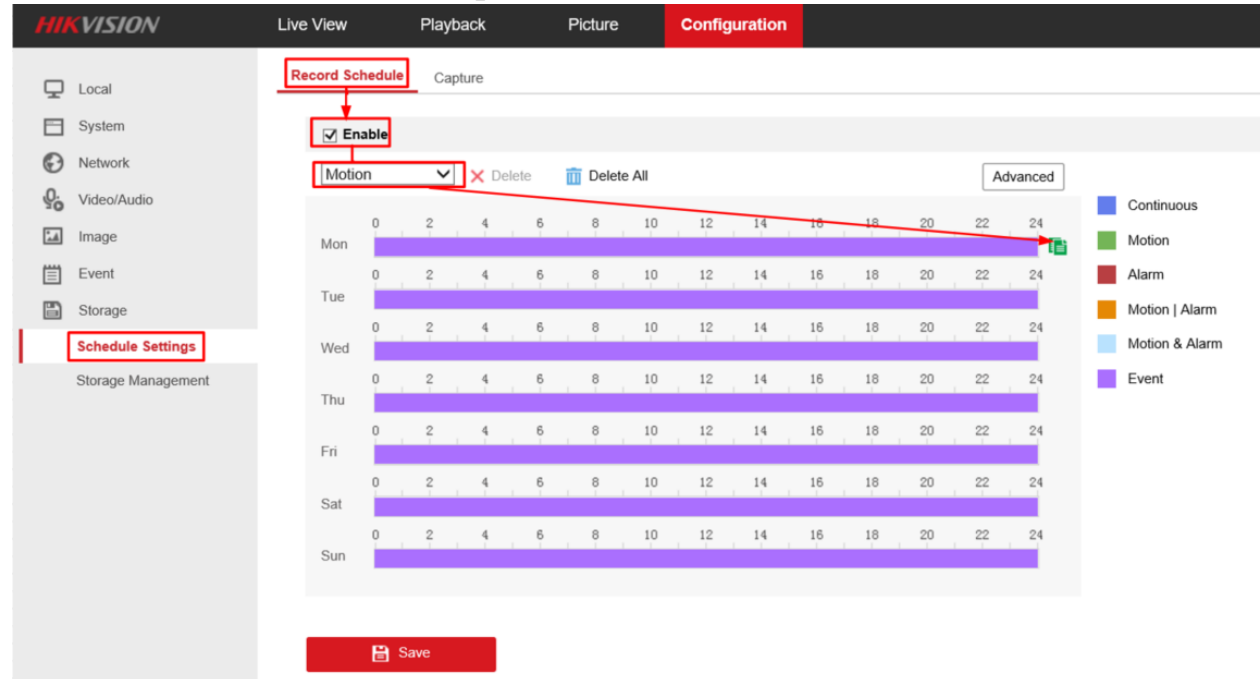

6. Réglez le type d'enregistrement sur « Motion detection », et sélectionnez le programme d'enregistrement.

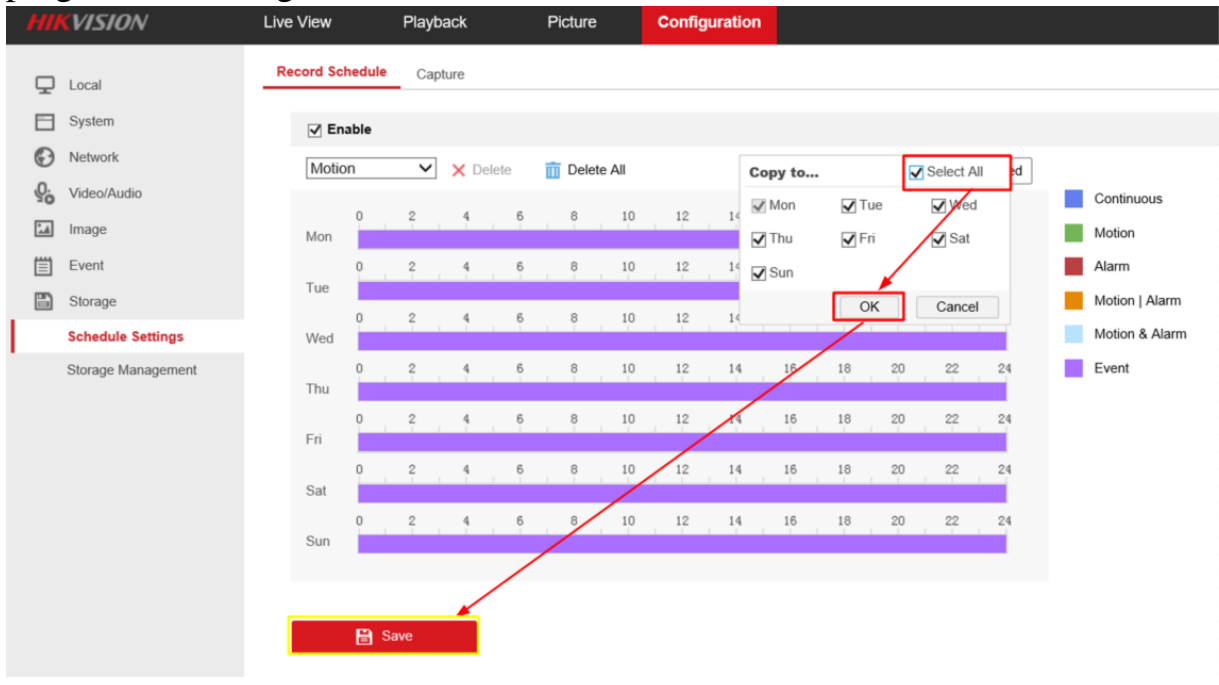

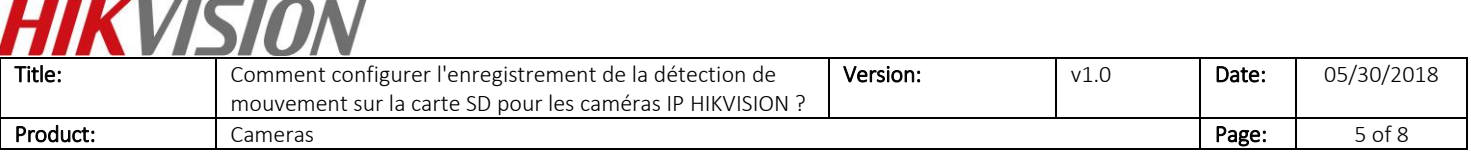

#### 7. Cliquez sur «Event »> «Motion Detection », activez-la, puis définissez la zone.

 $\sim$ 

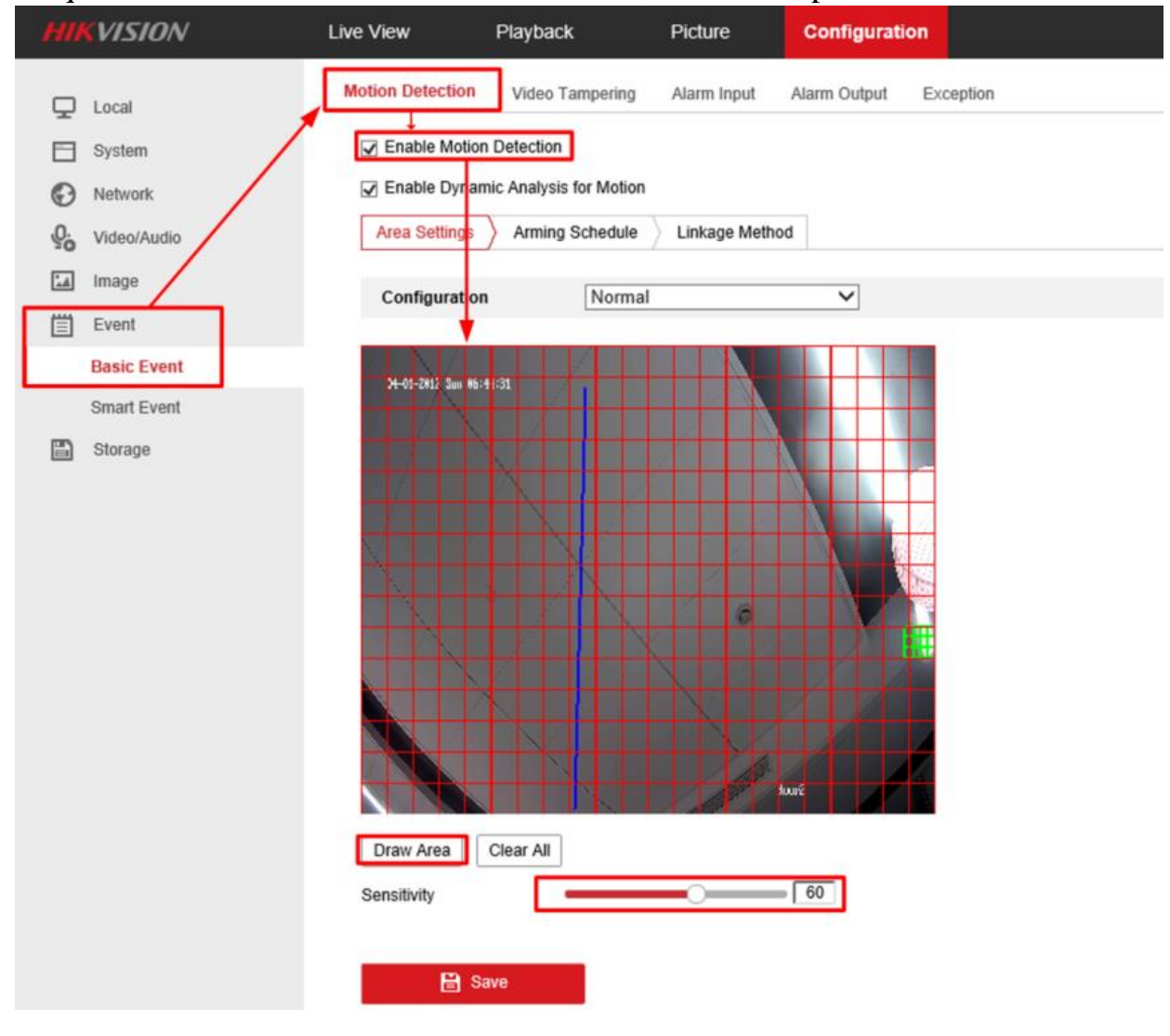

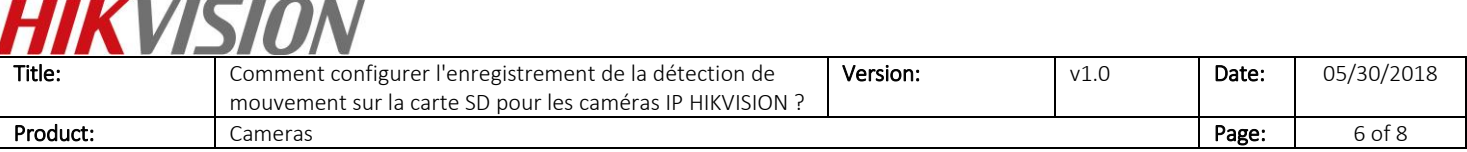

8. Définissez tous les jours d'armement, puis activez les options Notifier le centre de surveillance et Déclencher l'enregistrement. Cliquez sur Enregistrer.

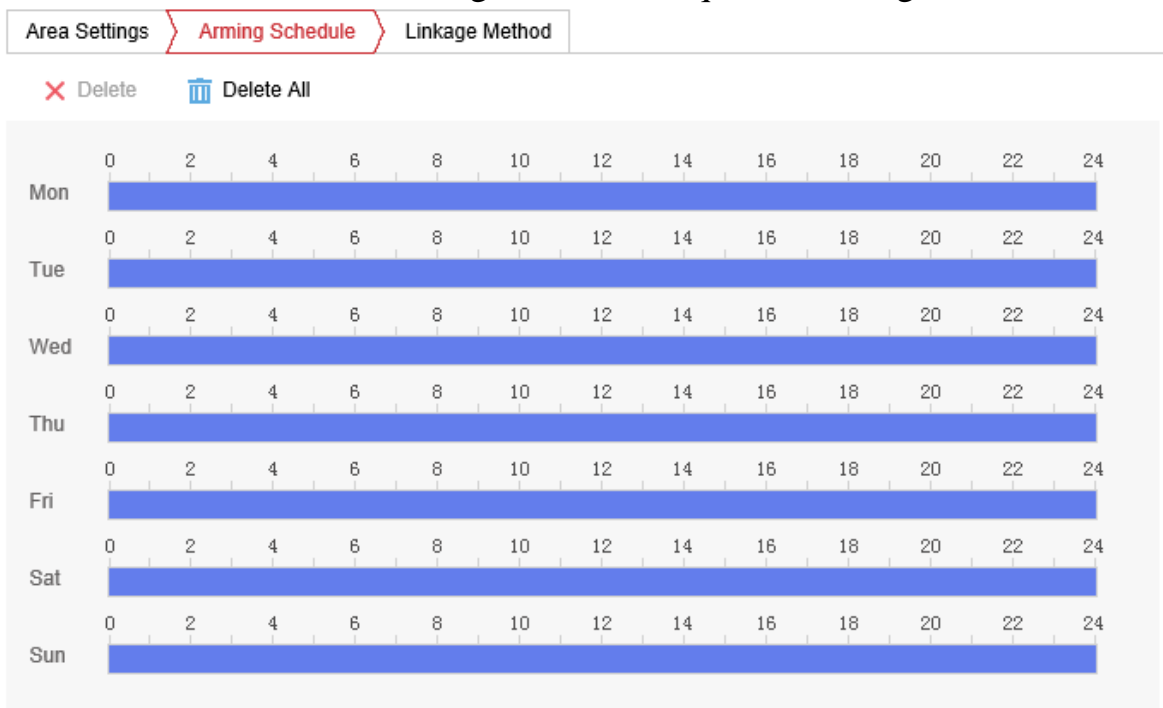

 $\mathbf{B}$  Save

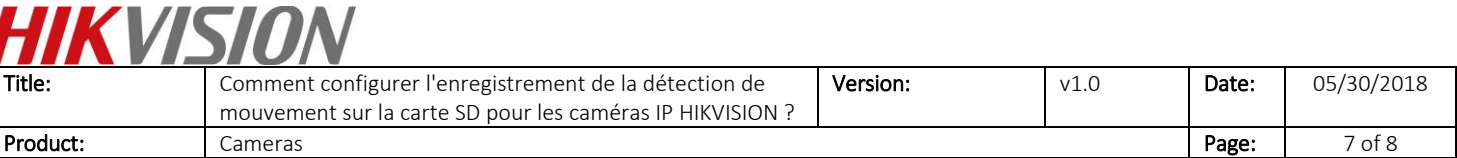

G Enable Motion Detection

Enable Dynamic Analysis for Motion

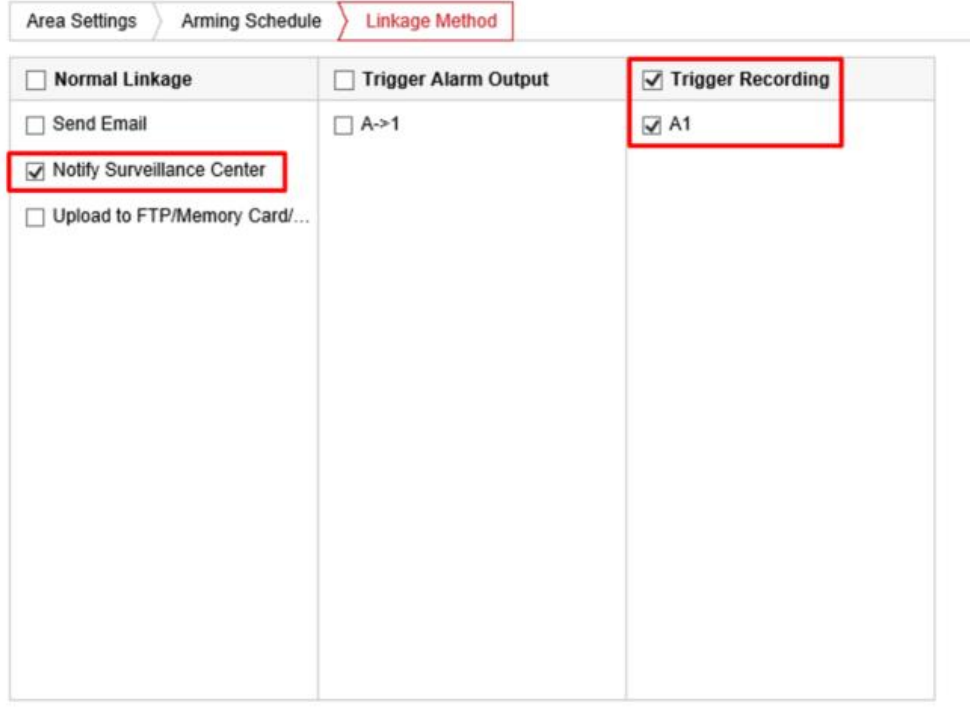

#### **H** Save

9. Allez sur «Playback », et ensuite nous pouvons rechercher l'enregistrement sur la

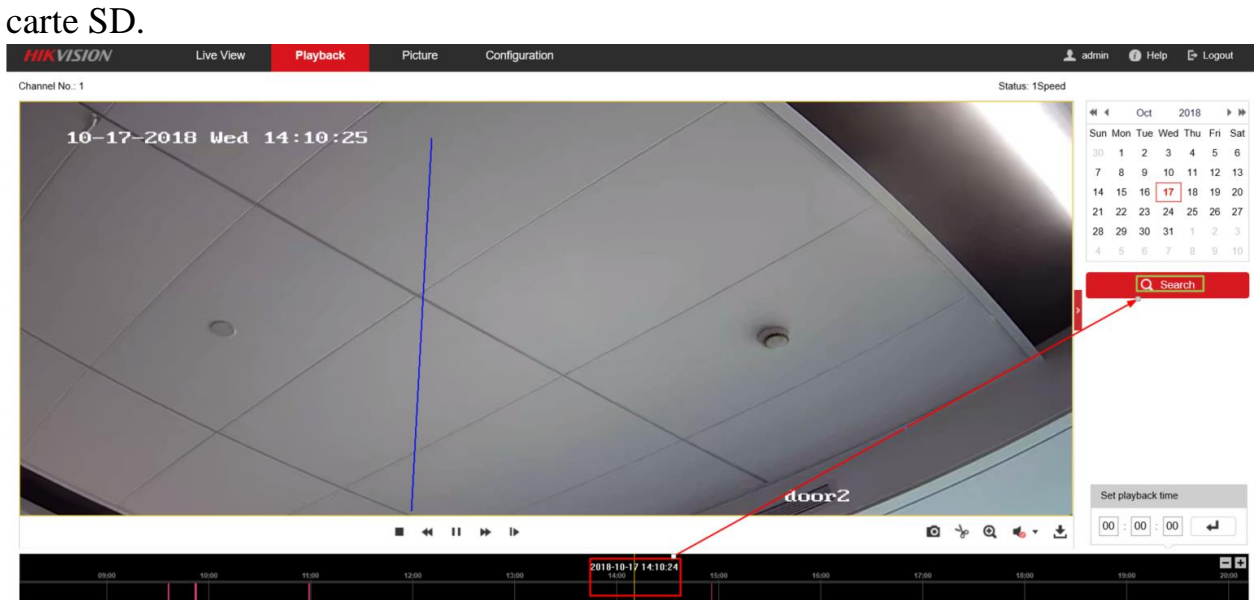

<sup>©</sup> Hangzhou Hikvision Digital Technology Co.,Ltd. All Rights Reserved. No.555 Qianmo Road, Binjiang District, Hangzhou 310052, China • Tel: +86-571-8807-5998 • Fax: +1 909-595-0788 E-Mail: [support@hikvision.com](mailto:support@hikvision.com) • [www.hikvision.com](http://www.hikvision.com/)

# **HIKVISION**

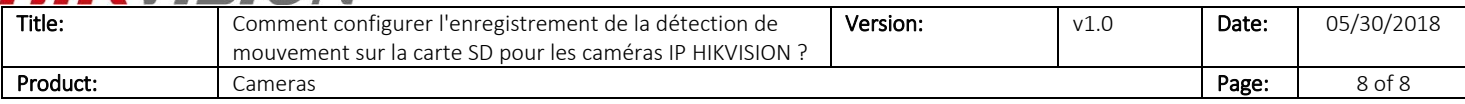

## **First Choice for Security Professionals** *HIKVISION* **Technical Support**